# Songwrite 2 version 0.3 – guide de l'utilisateur

Jean-Baptiste "Jiba" LAMY (jibalamy @ free.fr)

19 février 2011

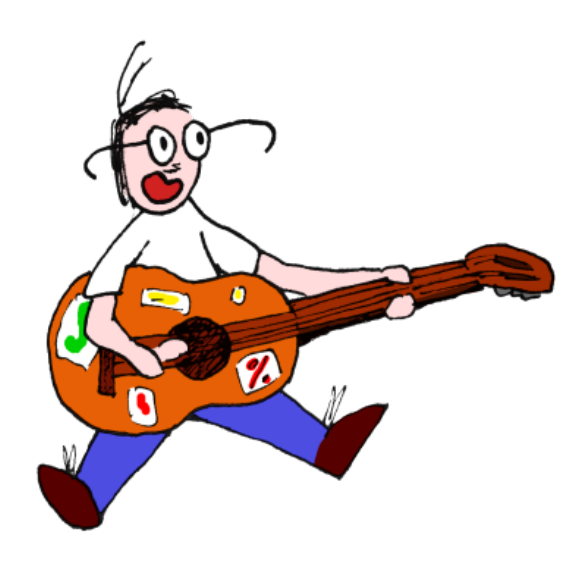

## Table des matières

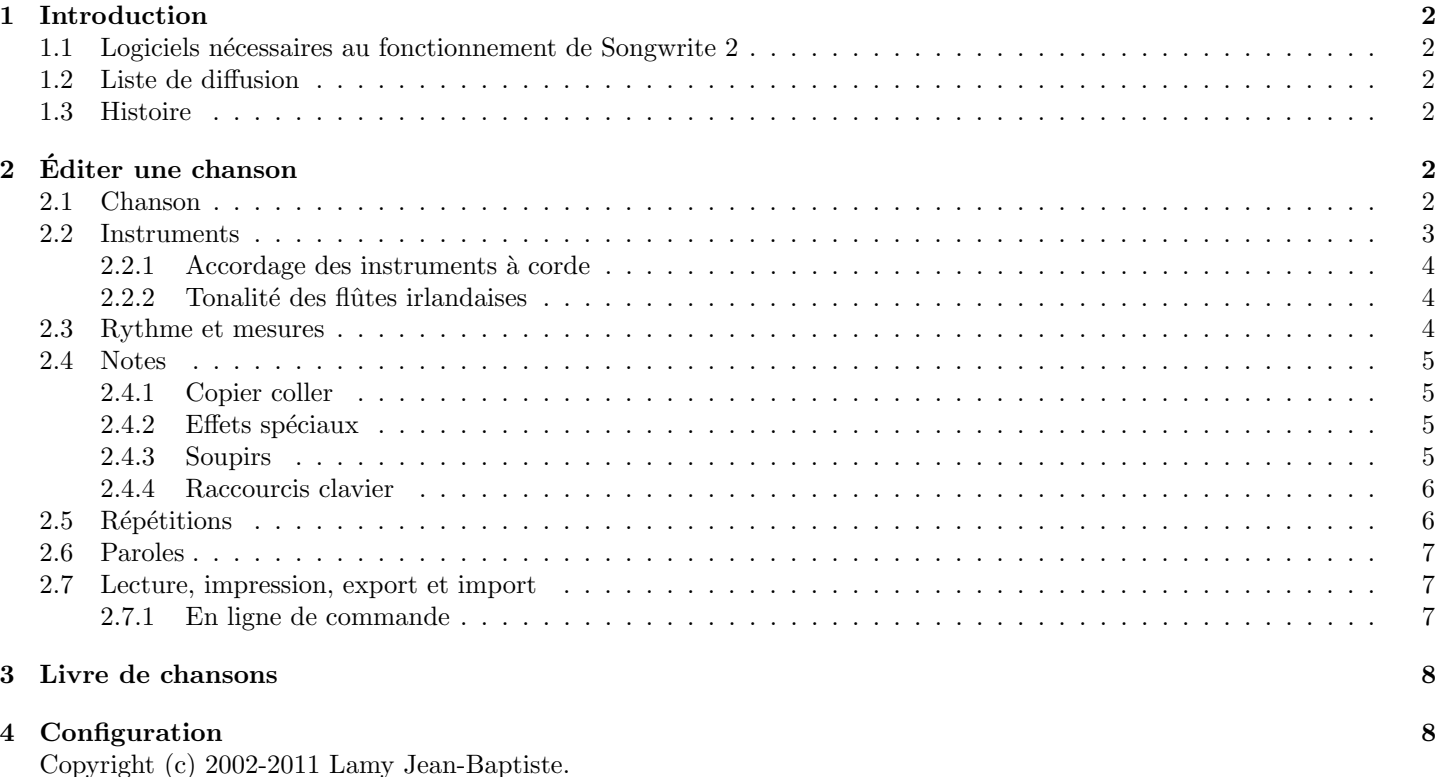

This program is free software ; you can redistribute it and/or modify it under the terms of the GNU General Public License as published by the Free Software Foundation ; either version 3 of the License, or (at your option) any later version.

This program is distributed in the hope that it will be useful, but WITHOUT ANY WARRANTY ; without even the implied warranty of MERCHANTABILITY or FITNESS FOR A PARTICULAR PURPOSE. See the GNU General Public License for more details.

You should have received a copy of the GNU General Public License along with this program; if not, write to the Free Software Foundation, Inc., 59 Temple Place, Suite 330, Boston, MA 02111-1307 USA

## 1 Introduction

Songwrite 2 est un éditeur de partitions musicales et de livres de chansons. Ce logiciel est en particulier destiné aux musiciens qui ne maîtrisent pas le solfège (comme moi!) et aux musiciens Linuxiens. Songwrite 2 peut éditer des portées, mais aussi des tablatures (pour guitare, basse, banjo, lyre,...) et des doigtés de flûte (pour flûte irlandaise, flûte à bec,...); il gère aussi les paroles des chansons. Songwrite 2 permet de jouer les partitions et de les imprimer.

Songwrite 2 est un logiciel libre écrit en langage Python 2.x, disponible sous licence GNU GPL (y-compris cette documentation). Faîtes plaisir à l'auteur, ne confondez pas "Logiciels Libres" et "Freeware"! En plus d'être "Freeware", un Logiciel Libre est disponible sous forme de code source, qu'il est permis de modifier et de redistribuer librement.

## 1.1 Logiciels nécessaires au fonctionnement de Songwrite 2

Python, Gtk, Cairo, PyGtk et PyCairo sont nécessaires pour faire tourner l'interface de Songwrite 2, ainsi que le générateur de boˆıte de dialogue EditObj 2.

LATEX et GhostScript sont nécessaires pour l'impression. Evince est nécessaire pour visualiser les aperçus avant impression ; n'importe quel autre visualisateur PDF pourra cependant faire l'affaire.

Timidity est n´ecessaire pour jouer les partitions ; vous pouvez cependant utiliser tout autre lecteur MIDI (comme playmidi par exemple).

Tous ces logiciels devraient normalement être inclus dans une "bonne" distribution Linux, à l'exception sans doute de EditObj 2. Voyez la section 4 pour configurer Songwrite 2 de manière à ce qu'il utilise d'autres programmes que ceux par défaut.

## 1.2 Liste de diffusion

Pour s'inscrire à la liste de diffusion de Songwrite 2, il suffit d'envoyer un mèl à Songwrite-subscribe@oomadness.tuxfamily.org . Pour se désabonner, envoyer un mèl à Songwrite-unsubscribe@oomadness.tuxfamily.org .

### 1.3 Histoire

Il était une époque reculée où Songwrite 2 s'appelait Songwrite 1, et encore avant GTablature. Voici les différentes versions par ordre chronologique :

- 1. GTablature était la toute première version d'un éditeur de tablature, écrit en Python avec Gtk.
- 2. Songwrite 1 était une réécriture de GTablature avec Tk à la place de Gtk. En effet, le passage de Gtk à Gtk 2 était assez affreux, et l'API Python de Gtk 2 était à la fois plutôt sale, instable et non finalisée. Cette version introduisait aussi l'utilisation de EditObj 1 pour la génération des boîtes de dialogue.
- 3. Songwrite 2 est une réécriture complète de Songwrite 1, toujours en Python mais avec une nouvelle interface basée sur Gtk 2 et Cairo. Il semble que l'API Python pour Gtk 2 aie fait des progrès entre temps ! Songwrite 2 utilise désormais EditObj 2, mon nouveau générateur automatique de boîte de dialogue, et il intègre aussi un nouveau système de plugins.

# 2 Editer une chanson

Songwrite 2 est fait pour éditer des "chansons" (désolé pour ceux qui jouent sans chanter :-). Au démarrage, une nouvelle chanson est créée et affichée. Par défaut, celle-ci contient un seul instrument, de type tablature de guitare.

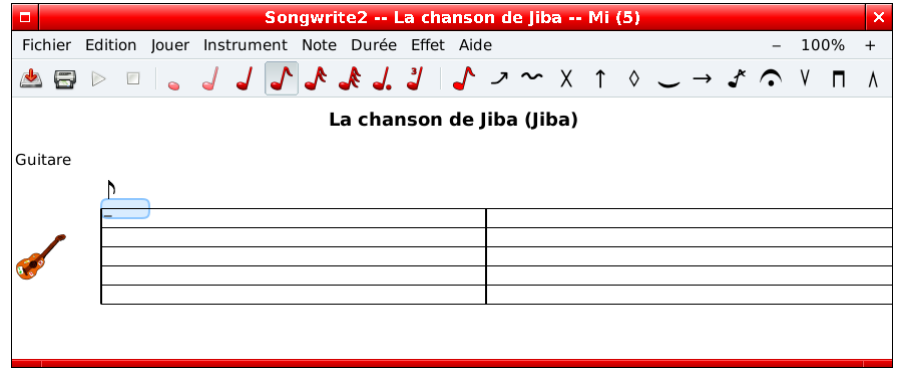

### 2.1 Chanson

Le menu Edition ⊳ Chanson et instruments affiche la boîte de dialogue ci-dessous qui permet de modifier les propriétés de la chanson (vous pouvez aussi l'obtenir en double-cliquant sur le titre de la chanson).

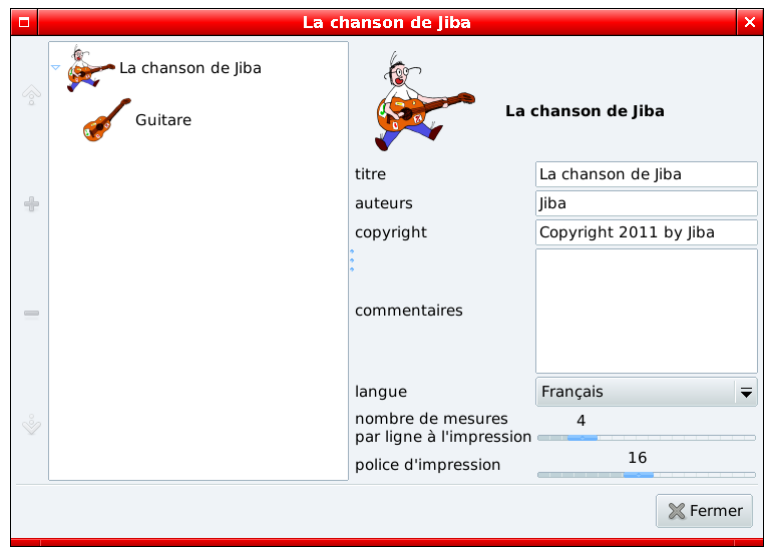

Il est possible de définir le titre, l'auteur, le copyright, et d'ajouter des commentaires. La langue de la chanson est utilisée lors de l'export LAT<sub>EX</sub> des paroles. Enfin, les options "nombre de mesure par ligne" et "police d'impression" paramètrent la taille des partitions à l'impression.

## 2.2 Instruments

Le menu Instrument permet d'ajouter, de duppliquer, de supprimer ou de déplacer les instruments. Dans Songwrite 2, les partitions des différents instruments sont placés les unes en-dessous des autres, et les paroles sont traitées de la même manière, comme des instruments. Voici la boîte de dialogue du menu Instrument  $\triangleright$  Ajouter :

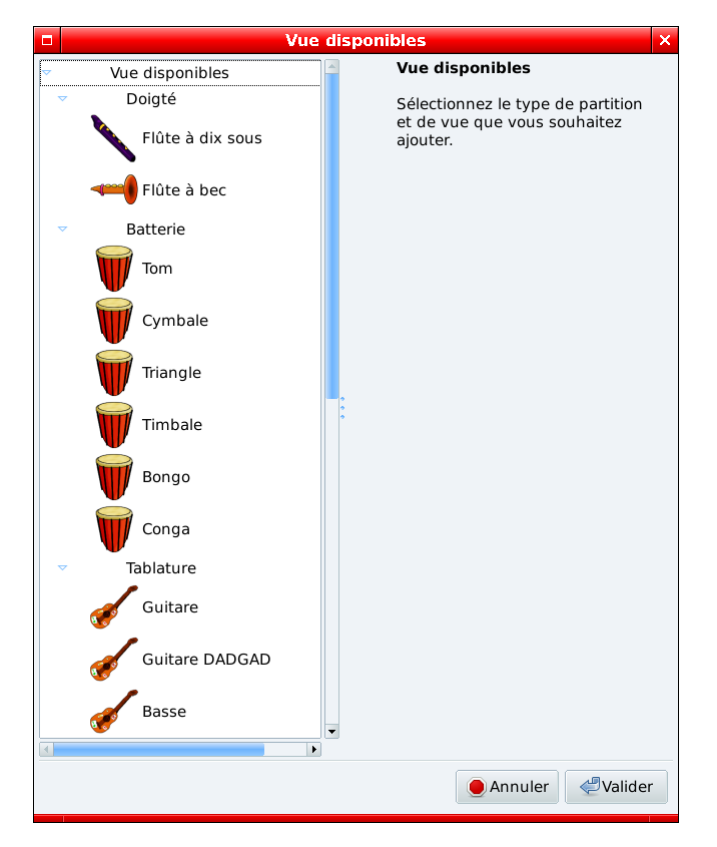

Pour un même instrument, plusieurs vue sont parfois disponibles, par exemple une partition de guitare peut être présentée sous forme de tablature ou de portée.

Dans la fenêtre principale de Songwrite 2, cliquez simplement sur la tablature ou la portée correspondante pour sélectionner un instrument. Le menu Instrument  $\triangleright$  Editer permet d'éditer les propriétés de l'instrument (vous pouvez aussi double-cliquer sur l'icône de l'instrument ou la clef de Sol).

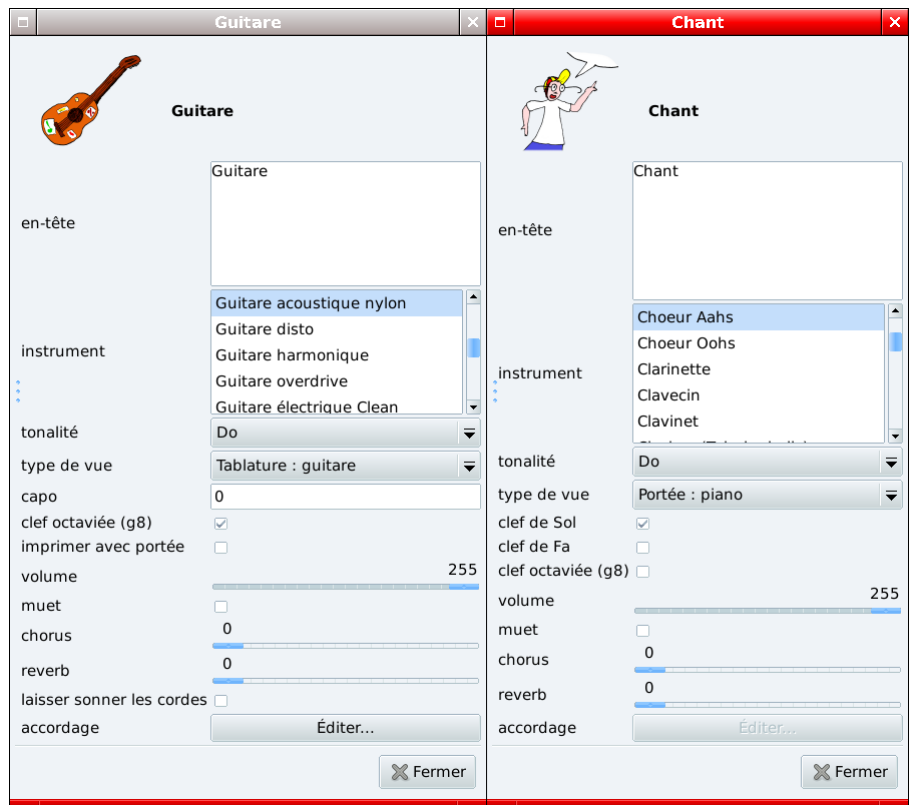

Les propriétés disponibles dépendent de l'instrument et de la vue, par exemple la propriété "capo" (capodastre) est disponible pour la guitare mais pas pour le chant. Cette boîte de dialogue permet de choisir la banque de son MIDI utilisée (instrument), la tonalité de la partition (tonalité, parfois appelé armure), la ou les clefs affichées sur une portée (clef de Sol, clef de Fa), l'accordage d'une guitare, etc. Enfin, la propriété "type de vue" permet de changer la vue d'un instrument : il est ainsi possible de transformer automatiquement une tablature en portée, ou inversement !

#### 2.2.1 Accordage des instruments à corde

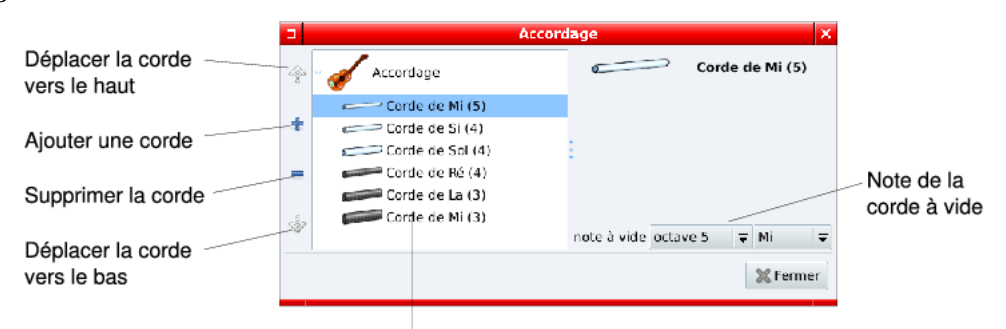

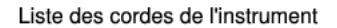

La boîte de dialogue d'accordage permet de modifier l'accordage d'un instrument. Il est possible d'ajouter, de supprimer ou de réordonner les cordes, et de modifier la note à vide d'une corde. Pour les instruments de type batterie, l'accordage se fait de manière similaire, chaque "corde" correspondant à un "patch" (un son) de batterie.

Si votre instrument favori manque dans la boîte de dialogue d'ajout d'instrument, n'hésitez pas à m'envoyer son accordage pour que je l'ajoute à la prochaine version! Il est aussi possible de réaliser des accordages "atypiques" comme la corde aigüe du Banjo 5G, moyennant un peu de code Python (voir le plugin additional instruments, fichier songwrite $2$ /plugins/additional\_instruments/ $\text{__init }$ .py).

#### 2.2.2 Tonalité des flûtes irlandaises

Dans le mode instrument, la propriété "tonalité de l'instrument" permet de choisir la tonalité de la flûte; par défaut il s'agit d'une flûte en Ré (D). Attention à ne pas confondre avec la tonalité du morceau : une flûte en Ré peut jouer un morceau en Sol !

## 2.3 Rythme et mesures

Pour sélectionner une ou plusieurs mesures, il suffit de sélectionner au moins une note placée dans les mesures correspondantes. Le menu Edition  $\triangleright$  Rythme et mesures permet d'éditer la ou les mesures sélectionnées (ou toutes les mesures si aucune n'est sélectionnée), à l'aide de la boîte de dialogue suivante :

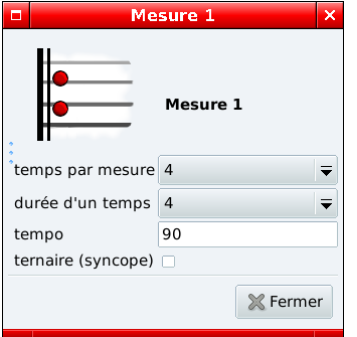

Les deux premiers chiffres correspondent au rythme de la mesure (ici 4/4). Il est aussi possible d'activer le rythme ternaire (syncope picking) lorsque la partition est jouée ou exporté en MIDI; pour les rythmes 6/8, cela permet d'avoir le rythme de gigue  $(iiq)$ .

Limitation Seuls les rythmes  $x/4$  (quel que soit x) et y/8 (avec y multiple de 3) sont actuellement supportés.

Enfin, les menus Édition  $\triangleright$  Insérer/supprimer temps et Édition  $\triangleright$  Insérer/supprimer mesures permettent d'insérer ou de supprimer un certain nombre de temps ou de mesures à partir de la sélection (utilisez des valeurs négatives pour la suppression).

#### 2.4 Notes

Pour écrire une mélodie, cliquer sur la partition à la position de la première note. Ajouter une note en appuyant sur une touche de 0 à 9 : pour les tablatures, il s'agit du numéro de la case sur la corde, pour les portées, seul le 0 est utilisé, et pour les flûtes irlandaises, le chiffre correspond au nombre de trous bouchés (appuyer une seconde fois sur la même touche pour avoir l'octave).

Il est possible de sélectionner plusieurs note à la souris. Les touches  $+$  et - permettent de modifier la hauteur des notes s'electionnées; sur les portées, cela permet d'obtenir les dièses  $(\#)$  et les bémols (b), et sur les flûtes irlandaises, des demitrous. Le menu Note propose plusieurs sous-menu pour transposer d'un octave ou réarranger les notes sélectionnées au-delà d'une case (pour les tablatures). Pour ajouter des lignes au-dessus ou en-dessous d'une portée, il suffit de déplacer une note suffisamment haut ou bas, avec les touches  $+$  ou  $-$ .

Les touches de direction permettent de se déplacer dans la partition ; dans Songwrite 2, la distance horizontale est proportionnelle au temps ce qui facilite la lecture ! La durée de la note en cours est utilisé par Songwrite 2 pour déterminer la vitesse de déplacement du curseur, il peut être nécessaire de la modifier pour déplacer le curseur plus ou moins doucement.

La durée des notes peut être modifiée avec les boutons de la barre d'outils, le menu Durée ou les touches \* (augmente la durée) et / (diminue la durée), cependant Songwrite 2 ajuste automatiquement la durée de la note lorsque vous entrez une note à la suite (NB pour certains instruments jouant plusieurs voix simultanément, cela n'est pas souhaitable; dans ce cas il est possible de la désactiver dans les préférences).

#### 2.4.1 Copier coller

Songwrite 2 utilise un copier-coller "à la Linux" : pour copier un groupe de notes, il suffit de le sélectionner. Pour déplacer la sélection, il suffit de faire un "glisser-déplacer" sur les notes sélectionnées. Appuyez sur échappement pour interrompre l'opération.

Pour coller une nouvelle copie des notes sélectionnées précédemment, cliquez avec le bouton du milieu de la souris (généralement la molette). Il est possible d'ajuster la position exacte du collage en maintenant le bouton du milieu enfoncé et en déplaçant la souris.

Ici encore, Songwrite 2 utilise la durée des notes pour aligner horizontalement le collage.

#### 2.4.2 Effets spéciaux

Songwrite 2 propose les effets spéciaux suivant : accentuation, hammer/pull/legato, slide, dead notes, bend, tremolo, roll, harmonique, point d'orgue, appoggiature, et les directions de battement (vers le haut / vers le bas). Les effets spéciaux peuvent être ajoutés à l'aide de la barre d'outils, des raccourcis clavier ou avec la boîte de dialogue du menu Note ⊳Editer.

Les effets qui lient deux notes entre elles (hammers/pull/legato et slides) doivent être appliqués sur la première des deux notes. Le roll doit être appliqué sur la note la plus basse de l'accord (il reste cependant possible de l'appliquer sur toutes les notes de l'accord, comme cela était le cas dans Songwrite 1).

Les notes peuvent se voir attribuées de nouvelles propriétés en fonction de leur effet spécial, par exemple la propriété bend pitch permet de régler la hauteur d'un bend.

Limitation Il n'est pas possible de mettre plus d'un effet spécial de la même catégorie sur une même note.

#### 2.4.3 Soupirs

Les soupirs sont aujoutés automatiquement par Songwrite 2, lors de l'impression ou la conversion en PDF.

### 2.4.4 Raccourcis clavier

haut, bas, gauche, droite déplacer la position en cours

début, fin aller au début / à la fin de la chanson

- 0 à 9 ajouter une note (pour les tablatures : numéro de la case, pour les doigtés de flûte irlandaise : nombre de trous bouchés, pour les portées : 0 ajoute une note)
- suppr supprime les notes sélectionnées
- +, augmenter ou diminuer la hauteur des notes sélectionnées
- $\lambda$ <sup>\*</sup> augmenter ou diminuer la durée des notes sélectionnées

note pointée

- return note accentuée (affichée en rouge)
- n normal (enlever les effets speciaux)
- s slide l hammer, pull ou legato
- b bend
- t tremolo
- d dead note
- r roll
- 
- h harmonique
- p point d'orgue
- a appoggiature
- ˆ battement vers le haut
- battement vers le bas
- , battement vers le bas (pouce)
- espace joue depuis la position en cours

## 2.5 Répétitions

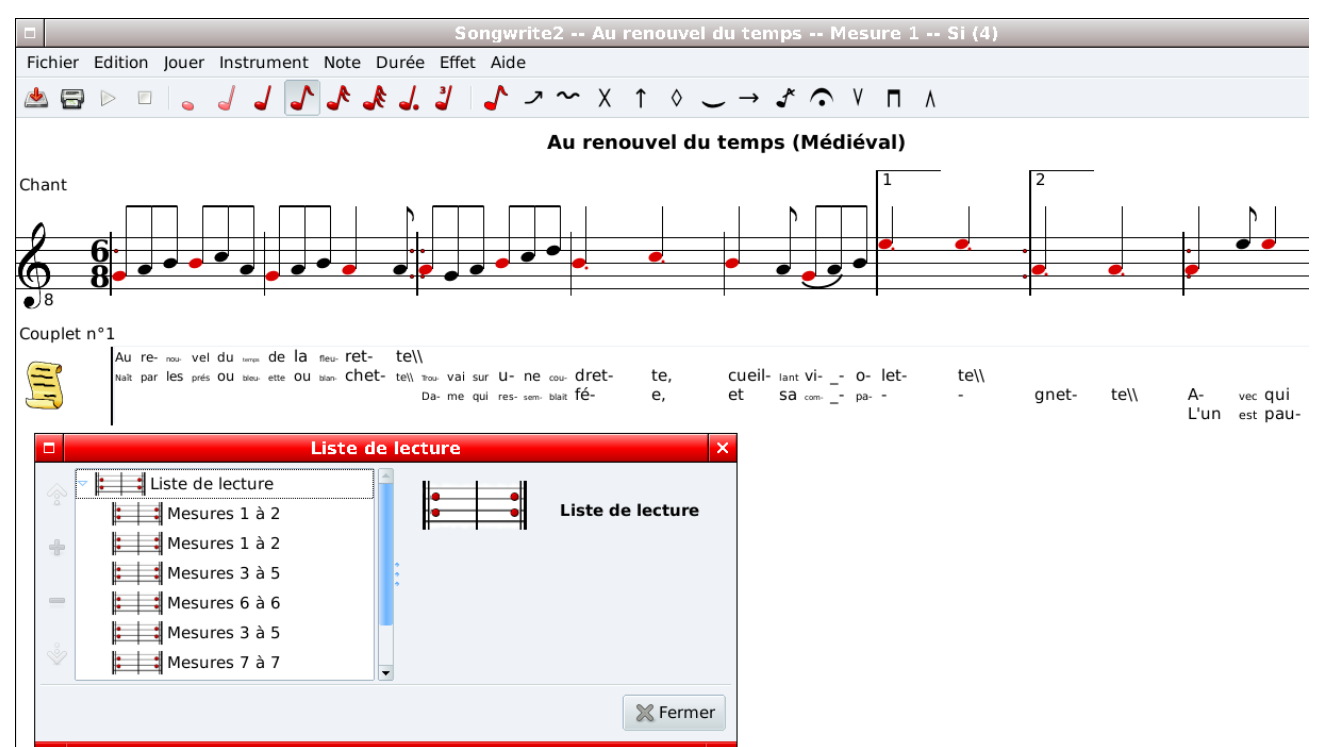

Les répétitions peuvent être entrées dans la boîte de dialogue du menu Edition ⊳Répétitions et liste de lecture. Pour ajouter des groupes de mesures dans la liste de lecture, il faut sélectionner les mesures à ajouter puis cliquer sur le bouton "+" à gauche de la liste de lecture. Pour répéter plusieurs fois un passage, il suffit de l'ajouter autant de fois que voulu.

Attention Seules les listes de lectures qui peuvent être traduites en symboles musicaux (" :" avec symbole "1", "2",...) sont affichées et imprimées correctement.

Astuce La barre de titre de Songwrite 2 indique le numéro de la mesure sélectionnée.

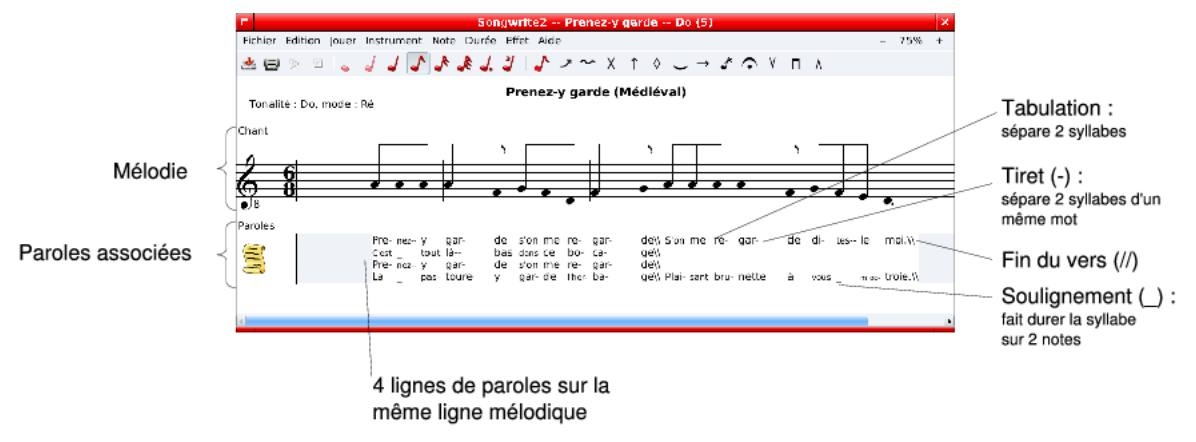

Dans Songwrite 2, les paroles sont gérés comme des instruments, et elles sont ajoutées via le menu Instrument  $\triangleright$  Ajouter. Elles doivent être placées juste en-dessous de l'instrument jouant la mélodie correspondante (il est cependant possible de placer plusieurs blocs de paroles sous un même instrument, lorsque ces paroles partagent la même mélodie). Typiquement, on utilise un bloc de parole différent pour chaque couplet et un pour le refrain.

Ensuite, cliquez sur le rectangle des paroles et entrez le texte. Songwrite 2 aligne automatiquement les syllabes sur la mélodie, quitte à devoir réduire la taille du texte si nécessaire. Les touches ou caractères suivants ont une fonction spéciale :

espace, tab passer à la syllabe suivante

- passer à la syllabe suivante, en coupant le mot
- poursuivre la syllabe précédente sur la note en cours (attention, cela ne fonctionne QUE si les deux notes sont liées entre elles, par un effet spécial de hammer / pull / legato)

 $\setminus \setminus$  (deux antislash) fin d'un vers (retour à la ligne à l'impression)

entrée nouvelle phrase sur la même mélodie

Enfin, l'impression finale étant réalisée par LATEX, il est possible d'utiliser des codes LATEX dans les paroles.

## 2.7 Lecture, impression, export et import

Lorsque votre chanson est prête, il est possible de la jouer avec les sous-menus du menu Jouer.

Le menu Fichier » (Aperçu avant) impression lance la conversion en PDF de la chanson et affiche le résultat (par défaut dans Evince). Pour imprimer, utilisez alors la commande d'impression de Evince ou de tout autre visualisateur Postscript. Enfin, les menus Fichier » Importer et Fichier » Exporter permettent d'importer et d'exporter vers les formats suivants :

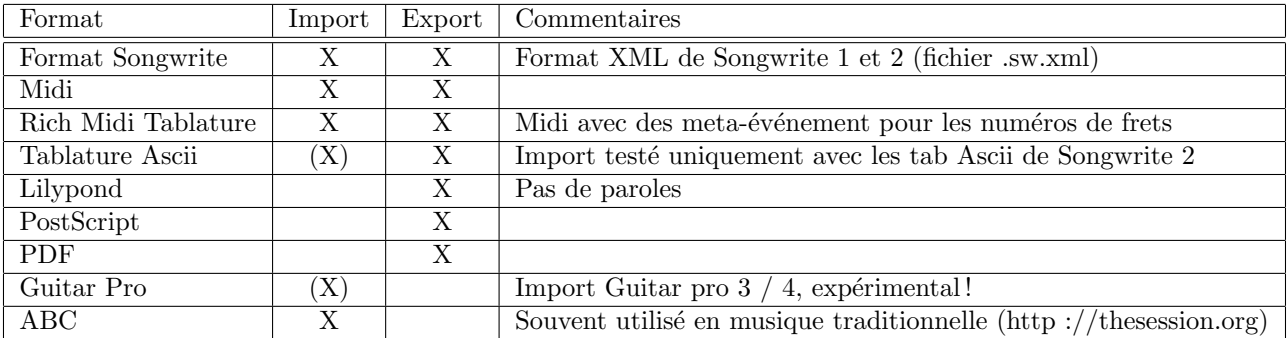

### 2.7.1 En ligne de commande

En ligne de commande, les options –import et –export permettent d'importer et d'exporter les fichiers. Par exemple, la ligne de commande suivante importe un fichier au format ABC, change le type de vue en doigtés de flûte irlandaise, et exporte le tout au format PDF :

```
songwrite2 --import abc fichier.abc --script "from songwrite2.plugins.fingering \
import TinWhistleView ; song.partitions[0].set_view_type(TinWhistleView)" \
--export pdf fichier.pdf
```
## 3 Livre de chansons

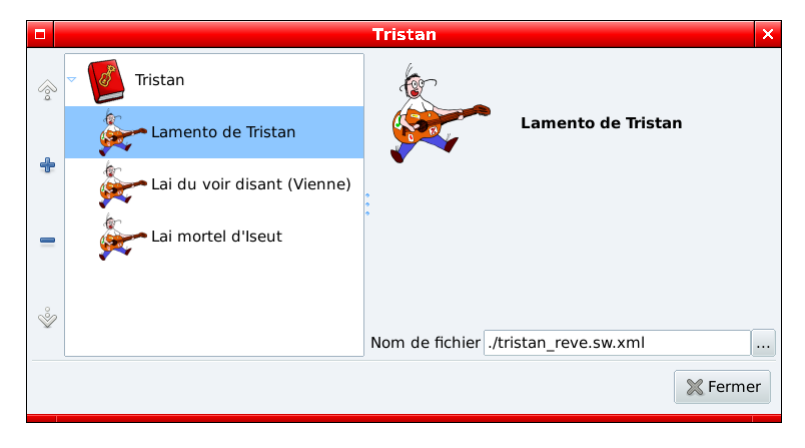

Un livre de chansons (songbook) permet de regrouper plusieurs chansons ensembles, derrière une page de garde avec un sommaire. Pour ouvrir la boîte de dialogue du livre de chansons, il faut soit cliquer le menu Fichier » Nouveau livre de chanson, soit ouvrir un fichier de livre de chanson déjà enregistré (avec Fichier Duvrir). La boîte de dialogue permet alors de modifier les propriétés du livre de chansons, et d'ajouter des chansons dans le livre ou d'en enlever (avec les boutons + et - situés à gauche). Il permet aussi de passer rapidement d'une chanson à l'autre, en cliquant dessus dans la liste.

Attention Songwrite 2 n'enregistre pas les chansons dans le livre, mais seulement le nom du fichier de la chanson (de manière relatif), vous devez donc conserver les fichiers des chansons !

Lorsqu'un livre de chanson est ouvert, le menu Fichier  $\triangleright$  Enregistrer enregistre à la fois la chanson en cours et le livre de chanson. Le menu Fichier » Enregistrer sous enregistre seulement la chanson, tandis que Fichier » Enregistrer le livre de chanson sous enregistre seulement le livre.

Enfin, pour imprimer un livre de chanson, choisir le menu Fichier  $\triangleright$  (Aperçu avant) impression du livre de chanson.

## 4 Configuration

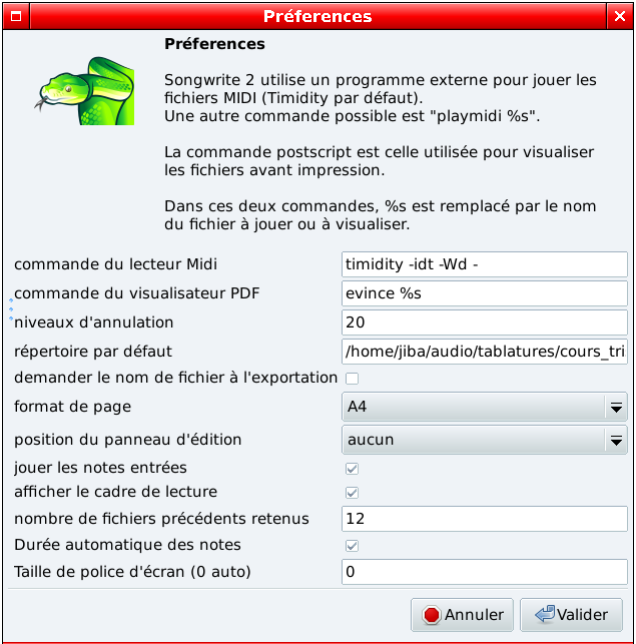

Pour changer la configuration de Songwrite 2, cliquez sur le menu Edition  $\triangleright$  Préférences. La configuration par défaut devrait convenir pour la pluppart des distributions Linux.